## CREA TÚ ESPACIO SAVIA DIGITAL DE **ALUMNO.**

SI YA LO TIENES DEL AÑOS ANTERIORES.: Acceder a tú espacio con el mismo usuario y contraseña que el año pasado e introducir las licencias. <https://login.educamos.sm/>

SI NUNCA TE HAS REGISTRADO EN SAVIA DIGITAL y por tanto no tengas creado tu usuario y contraseña, desde la misma página de inicio<https://login.educamos.sm/> te puedes registrar. Selecciona ALUMNOS y regístrate junto a tus padres (pues se le pedirán datos por la Ley de protección)

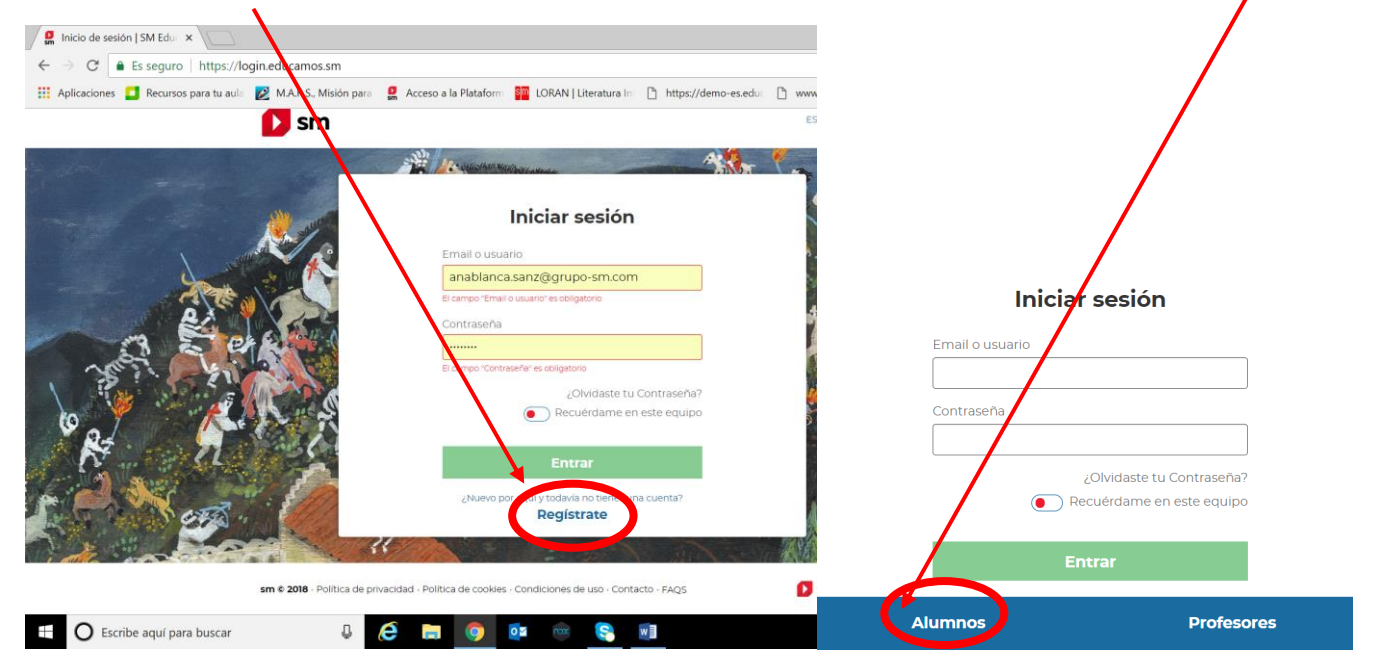

Ves cumplimentado paso a paso todos los datos necesarios:

- selecciona como país España
- cumplimenta los datos de tutor (tutor legal, padre o madre)
- cumplimenta los datos de tu hijo (el mail de hijo NO es obligatorio)
- elige su centro educativo con el desplegable de comunidad autónoma, provincia y localidad
- determina el nombre de usuario y contraseña que desees para que tú hijo acceda a su espacio digital. Tanto nombre de usuario como contraseña han de tener unas características concretas que te pone el sistema.

## Requisitos de contraseña

Mínimo 8 caracteres, al menos 1 mayúscula y un carácter numérico.

- acepta la política de privacidad y contesta a la pregunta de seguridad (suele ser una suma sencilla) para comprobar que eres un humano y no una maquina quien hace el registro.
- y finalmente accede con el mail que SM te enviará al correo que has puesto.

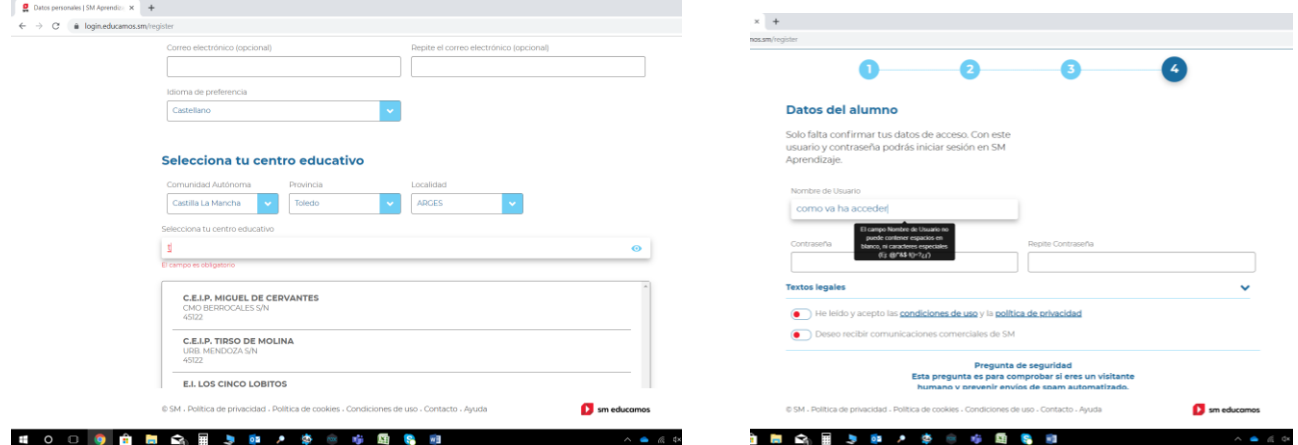

Una vez que ya tienes tú espacio y tus códigos/ licencias de cada libro, no tienes más que introducirlas una a una desde la misma págin[a https://login.educamos.sm/](https://login.educamos.sm/) clicando aquí:

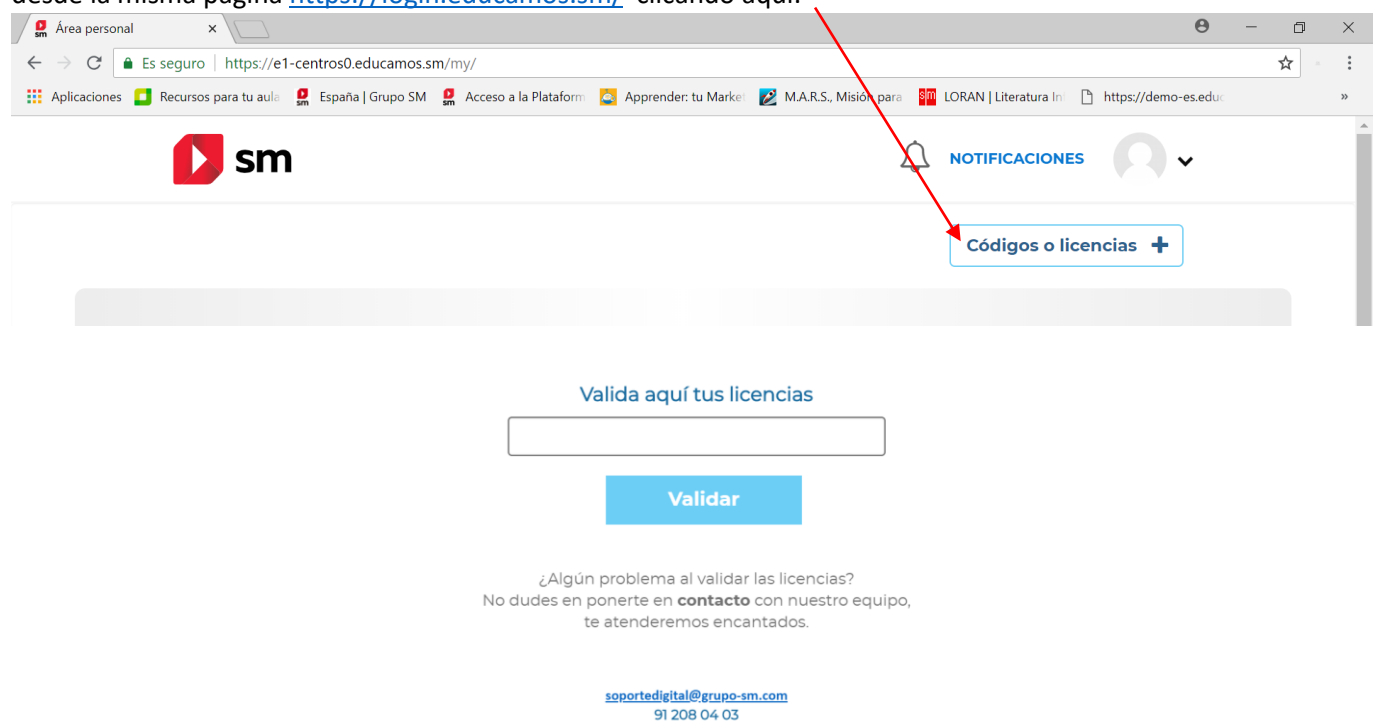

Ya pueden trabajar con tús libros desde cualquier dispositivo de manera on line y requiriendo conexión a internet.

-------------------------------------------------------------------------------------------------------------------------------------------------------

**SI QUIERES TRABAJAR SIN CONEXIÓN,** debes BAJAR LA APLICACIÓN la **APP** SMAPRENDIZAJE (ojo NUEVA DE SEP 2019 -elimina la que tuvieras de SAVIA del curso pasado) para poder posteriormente descargarlos y trabajar sin conexión

Elige la descarga dependiendo de si trabajas con un ordenador (Windows, Linux o Macintosh) o en Tablet (Android o Appel). Puedes descargarlo hasta en 5 dispositivos diferentes. Una vez que estás dentro de tu espacio y visualizas las caratulas de tus libros, despliegas el menú que hay sobre tu foto (seguramente tú foto no esté cargada, pero te aparece un espacio circular gris) y das a descargar APP y descarga la tuya.

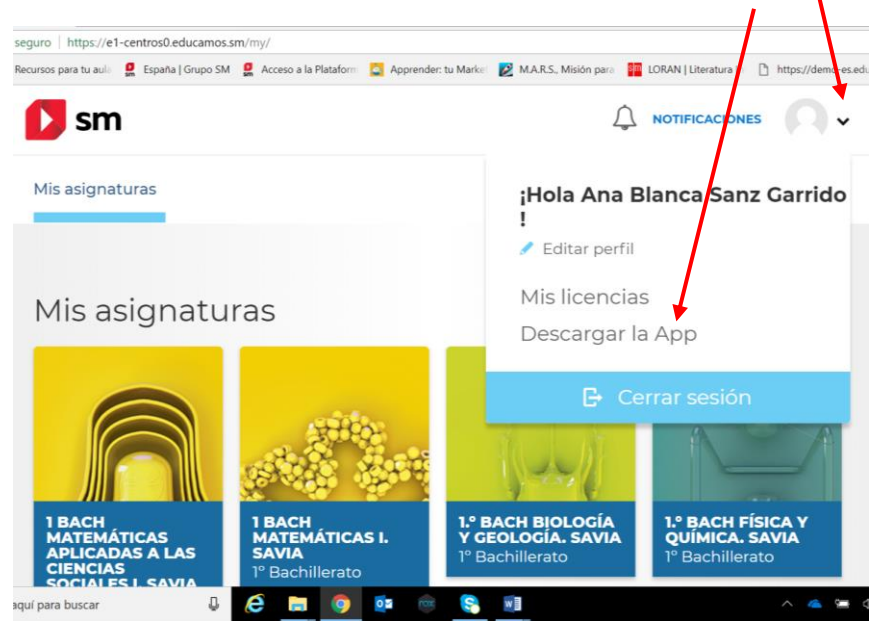

Si es para Tablet, accede a Google Play o App Store y busca SM Aprendizaje

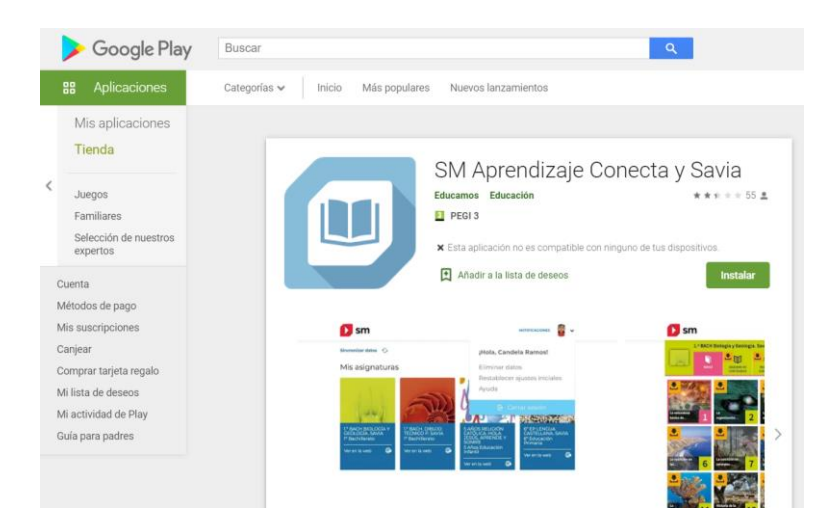

Una vez hayas ejecutado e instalado la aplicación SM APRENDIZAJE y la tengas en tu escritorio (el icono ) entra con tu usuario y contraseña personal (los mismos que en [https://login.educamos.sm/\)](https://login.educamos.sm/). La herramienta necesita unos segundos para recuperar tu perfil de usuario y mostrarte los mismos libros que tienes activados en tu entorno de trabajo. **sm** *Savia* digital

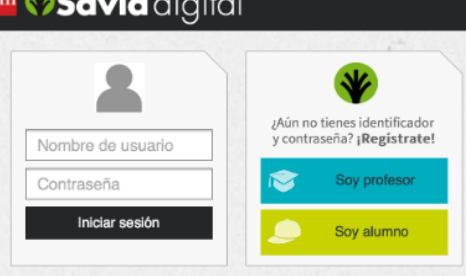

**DESCARGA TUS MATERIALES PARA TRABAJR SIN CONEXIÓN**. Pulsando obre cualquiera de tus libros se mostrará el índice de unidades digitales. Observa que en la esquina superior de cada unidad digital aparece un botón de descarga individual Al pulsar sobre estos botones tenemos la posibilidad de realizar la descarga básica (la unidad digital) o la descarga avanzada (unidad digital + los recursos interactivos) que te permite trabajar sin necesidad de conexión a internet (offline).

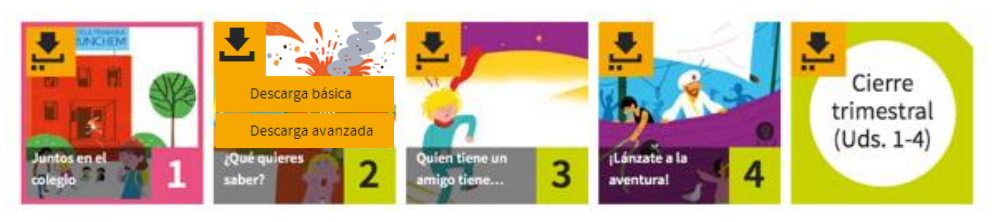

Cuando tengas descargada la/s unidad/es que quieras trabajar off line, te aparezcan los puntitos sobre cada unidad, acuérdate de marcar en el menú de inicio "trabajar sin conexión" para que el ordenador no intente conectar a la red por defecto.

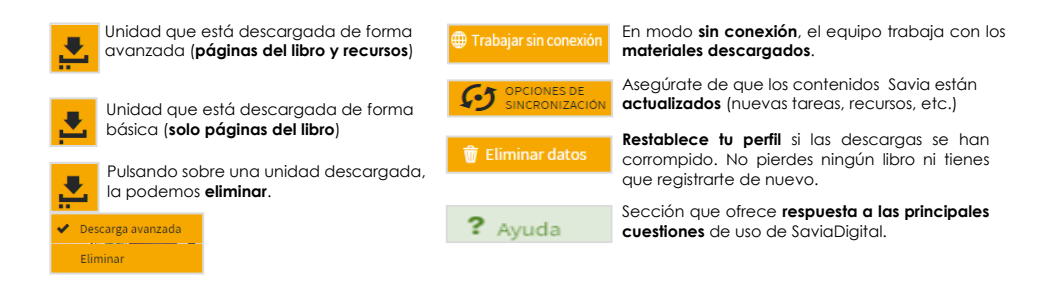

Atención al cliente para duda digitales **912080403 (opción1)**